# **ALEXB 4KeQ Brown MANUAL**

-ALEXB AUDIO ENGINEERING

Alessandro Boschi Verbania - Italy www.alexb.eu

Copyright © 2009 All Rights Reserved

#### ABOUT ME

AlexB is a one-man company, so:

Hi! I'm Alex:)

I have been a member of the Acustica Audio community since the 2007, and started Beta-Testing in 2009. I released my first commercial program libraries for Nebula Pro in 2009 because I wasn't satisfied by the sound of the plugins.

What I looked for was a good emulation of the console to improve my music - I have composed a lot of songs for Café del Mar in that years. My first Café del Mar recording was done with a Korg CR-4 only, then the following years I have moved to PC world and Nebula has been found as the plugin of my dreams.

Sincerely at the first test I wasn't satisfied at all by the sound. The libraries was very poorly sampled and the plugin was a little cloudy and flat.

After being in touch with Giancarlo (the genius behind Acustica Audio) and to have said him about my thoughts about what to improve in Nebula, he has promptly given me a new improved release of the plugin. We have continued for the whole afternoon and after some exchanges of test and new releases, finally Nebula became dynamic, open, deep and with life. Thank you Giancarlo!

So, pushed by this experience I've made some of the most highly sought after and rare hardware devices available for use in the digital world while maintaining virtually all of the analog character that makes recording a true art-form. Every sampled hardware piece has been refurbished and modified to improve the sonic characteristics, thanks to my 30+ years of experience in electronics and audio engineering. With hyper-realistic samplings of pristine mastering equalizers, top class consoles, the most sought after compressors, and the rarest vintage devices, I'm proving to the audio community that Acustica Audio sets the standard for the finest sound quality in the digital realm by facilitating a true analog experience with programs that make full use of the VVKT technology.

| Please visit the website for more information: www.alexb.eu |
|-------------------------------------------------------------|
| Thank you !                                                 |
|                                                             |

AlexB... Audio Renaissance.

#### **NOTICES**

Please do not illegally share the program libraries, your financial support allow me to continue in developing. Be aware: there isn't any authorized reseller of my programs.

#### **Disclaimer**

This manual provides general information, preparation for use, installation and operating instructions for the AlexB Programs Libraries. The information contained in this manual is subject to change without notice. AlexB makes no warranties of any kind with regard to this manual, or the product(s) it refers to, including, but not limited to, the implied warranties of merchantability and fitness for a particular purpose. AlexB shall not be liable for errors contained herein or direct, indirect, special, incidental, or consequential damages in connection with the furnishing, performance, or use of this material or the product(s).

All product names used in this documentation are trademarks of their respective owners, which are in no way associated or affiliated with my company (AlexB). These trademarks of other manufacturers are used solely to identify the products of those manufacturers.

#### **End User License Agreement (EULA)**

By installing the software you confirm your acceptance of the AlexB End User License Agreement, as well as the AlexB terms of service and privacy policy which can be found at: www.alexb.eu/terms\_and\_conditions.html www.alexb.eu/privacy\_policy.html

This AlexB End-User License Agreement is between AlexB and YOU.

IMPORTANT – PLEASE READ THIS LICENSE AGREEMENT CAREFULLY BEFORE INSTALLING THIS SOFTWARE.

By using the AlexB software you accept these terms. If you do not accept these terms, do not use the Software.

#### 1. Limited Use License.

The Software is licensed, not sold, by AlexB to the original end user for use only on the terms set forth in the Agreement. If and only if your Software is purchased through AlexB; AlexB, as Licensor, grants you, as an end user Licensee, a non exclusive license to use the Software. The customer purchases the right to license the use of the programs, not the actual ownership of a copy of the program. That means no sharing, copy or resell. User can install the software on two computers and he can make a personal backup copy.

#### 2. Title.

The Software is owned by AlexB and this Software is protected by copyright and other intellectual property laws. AlexB retains title to and ownership of the Software and all copies, as well as any rights not specifically granted. This Agreement only gives you certain rights to use the Software and related documentation, which may be revoked if you do not follow these terms.

3. Limited Rights to Install and Use the Software.

You may install the Software into the memory of two computers for your internal business use or your own personal enjoyment, but may not redistribute or electronically transfer the Software to someone else's computer or operate it in a time-sharing or service-bureau operation.

You may make one copy of the Software for backup purposes only. You may not modify, translate, adapt, reverse engineer, decompile, create other works from, or disassemble the Software or any portions thereof. Similarly, you may not copy, modify, adapt, transfer, or create other works based upon the printed materials and "online" or electronic documentation accompanying or published for use with the Software (the "Documentation"). You are free to edit and save new presets for your own use, and not to distribute to others. If you make an alteration to a preset that you like and find it useful, please save it as a new preset for your own use. The Software may include technological measures that are designed to prevent or detect unlicensed use of the Software. Circumvention of these technological measures is prohibited. Any attempt to circumvent technical limitations may render the Software or certain features unusable or unstable, and may prevent you from updating or upgrading the Software.

#### 4. Export, Renting and Transfer Restrictions.

You may not export, convey, rent, sublicense, or otherwise distribute the Software or any rights therein to any person or entity. You may not transfer or resell your Software license without authorization from AlexB.

#### 5. Warranty and Support.

AlexB don't warrant that the software will meet your requirements or that its operation will be uninterrupted or error free, in the same way the use or the results of the use of the Software or documentation in terms of their correctness, accuracy, reliability.

Technical support is for customers only. You can ask support via email or web form and receive a reply at least into 24 hours.

Thank you

# **CONTENTS**

| 1.1 Introduction                 |  |
|----------------------------------|--|
| 1.2 Overview                     |  |
| 1.3 Sampling Process             |  |
| 1.4 Ultimate Al                  |  |
| 1.5 System Requirements          |  |
| 1.6 Installation and file BACKUP |  |
| 1.7 The Skin                     |  |
|                                  |  |

# 2. General Use

| 2.1 Parameter Settings                        | 10 |
|-----------------------------------------------|----|
| 2.2 Off Line Process                          | 11 |
| 2.3 Web Tricks, Trolls, Haters, Rumors, Myths | 11 |
| 2.4 Gain Staging                              | 13 |
| 2.5 Common Controls                           | 14 |

# 3. 4K eQualizer Brown – Ultimate AI

3.1 About the original hardware

1. Documentation, Installation and Support

| 3.2 Session Setup | 16 |
|-------------------|----|
| 3.3 Preset List   | 19 |
| 3.4 Controls      | 19 |

6 6 7

8 8 8

15

#### 1. Documentation, Installation and Support

#### 1.1 - Introduction

Thank you for purchasing the AlexB library programs for Nebula.

Now you have one of the best professional high quality audio software. I have spent countless hours to develop these no-compromise programs to give you only the best sound and the most realistic "feel" as possible to the real hardware. I'm confident that this plugin will help you make better and more professional mixes (while enjoying yourself even more)... Because: Sound First!

If you have any trouble with the software please do not hesitate to contact me at:

support@alexb.eu

#### 1.2 - Overview

Despite the digital revolution in the pro audio industry, many of today's top albums are still mixed on analog consoles and with analog outboard gear. Mixing into an analog desk just sounds better. Everything sits better in the mix, there is more weight to the bottom, and the overall sound is more three dimensional.

Analog devices produce electrical artifacts that affect frequency response, add harmonics, cause signal clipping and increase noise. These artifacts, which audio engineers often consider the character of a particular device, result from a combination of factors such as component grade, technology type (i.e. vacuum tubes, ICs, transistors), power supply specifications, equipment casing and other variables.

Depending on the circuit characteristics, input signal frequency response varies. Some circuits cut frequencies, others boost them. This behaviour is part of the overall device character and should not be confused with user adjustable EQ.

Total harmonic distortion (THD) is based on the levels of the odd and even harmonics of an input signal, usually at a level much lower than the fundamental level. THD balance and decay are circuit dependent, and thus differ from device to device.

Cross-Talk and Noise are two elements which every designer tends to avoid to not affect the audio quality. Since in the analog world they can't be avoided, fortunately in digital domain with Volterra Technology I have reduced the noise at less of -120dBfs and completely avoided Cross-Talk during the sampling.

The result is an optimum full quality sound from a like-new working condition hardware.

I have recreated these non linearity characteristics into these programs by sampling the units in excellent condition. Your tracks will become more alive with the classic vibe of a real hardware and you may notice that your mixes may take on an almost magical quality with punch, glue, and dimension that you didn't hear with your other algorithmically based plugins.

#### 1.3 - Sampling Process

I believe that "Vectorial Volterra Kernels Technology" is the path of the future and will enable analog sound to be implanted into digital DAW environments with real harmonic content and analog vibe. In my creation of these Nebula Programs, I use only top notch modern and vintage gear, precisely sampled by using my own proprietary technique with custom converters I have built specifically for NAT3 which outperforms top notch commercial converters. Ultra filtered and stable AC supply, high end cables, with particular care to the connections, levels and impedance matching were used to translate the sonic qualities of this priceless devices into the Nebula software technology. Every captured sample is analyzed and carefully listened. Every volume change, gain change, frequency change is tested and accurately programmed without destructive digital processing for optimized sound and then compared to the original device. The result is a virtually indistinguishable digital replication of this landmark device.

The hardware is sampled without introduction of noise or aliasing. The thinking behind this process is to provide the full quality of the analog behavior, which means placing all emphasis on quality over cpu resources. The process is extremely efficient and optimized to be used on current computer technology with a forward thinking to the future of more powerful systems, but this will be a more cpu-intensive device than your typical software. Consider the value in having even one instance of the original unit in your hardware rack and choose to see the true value in having the best sound that technology has to offer.

The preset doesn't sound processed, harsh or digital as many plugins do, but instead it sounds like a natural extension of the original audio, gluing your tracks in the mix with an analog vibe.

Some plugins make your recordings sound like digital.

Some plugins are supposed to make your recordings sound like analog.

THIS plugin helps make recordings sound like MUSIC!

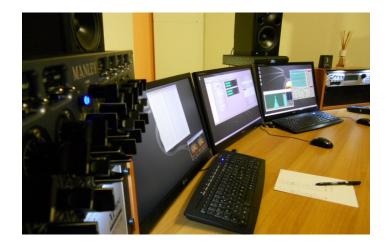

#### 1.4 – Ultimate Al

Ultimate Edition AI is the last evolution in sampling and programming to answer at the customers demand for a program library which covers the whole sample rate range used in musical production: 44.1kHz, 48kHz, 88.2kHz and 96kHz.

To make this a new resampling of the units was necessary, so why not to improve the audio quality also?

A revision of my custom-built self-made converters has been done, which employs a non commercial chip used in military satellites and a NEW analog-digital AI circuit. This Ultimate AI Proprietary Technology assists, by machine-learning, to clean the streaming-sample and choose the right filter before the coding conversion - thanks to my previous work as chief technician into electronics and telecommunication lab for over 15 years, where called me "the doctor"... (who?), I had access at that technology - and a new sampling and programming technique has been developed with custom template and build up process.

The new Ultimate AI library allows better sound with less - unnecessary - kernerls, i.e. less CPU/RAM load and less latency which doesn't make necessary anymore the HQ/LE version; new and useful set of presets to expand the possibilities by leaving room for creativeness.

# 1.5 - System Requirements

- Intel or AMD CPU based PC or MAC computer
- Free space on Hard Disk or better SDD (library size depending)
- Nebula3 v1.3.903 or Nebula4 with installed commercial license
- HD or SDD for Programs Backup

#### 1.6 - Installation and file BACKUP

After downloading, unpack the files and **make a safe backup** of the library. I reccommend to use a Toshiba Canvio 2.5" HD as well to do a regular backup of your system with Acronis True Image.

Copy the files manually, \*.N2P into \programs folder and \*.N2V into \vectors folder. Clean the \temp folder in the main root nebulatemprepository.

#### **1.7 - The Skin**

Skins for Nebula3 and Nebula4 have a cost but they are included in the libraries as **gift**. Skins are developed by external 3rd party and I'm not responsible about them.

#### To install the skin into Nebula3:

- 1 copy the \*.N2S file into the root skin folder
- 2 run your DAW and open Nebula
- 3 go into MAST Page
- 4 set the Skin to ALEXB N3
- 5 click on save and reload Nebula

#### To install the skin into Nebula4:

- 1 copy the \*.N2S file into the root skin folder
- 2 copy the Properties files into Properties root folder (present only if special N4 skin is available)
- 3 run your DAW and open Nebula
- 4 load a preset

After installation it's recommended to clean the \nebulatemprepository\temp folder. Now you are ready to go at the next step to read how to use your new Nebula library!

# Remember:

Scientific studies have proven that the brain is influenced more by the visual stimuli than acoustics. What you see is not what you hear. In mixing and mastering nobody can hear your screen.

#### 2. General Use

#### 2.1 - Parameter Settings

Some parameters must to be set into Nebula to work correctly with AlexB Programs.

#### Nebula3

The best way is to make copy-and-paste of Nebula3.dll and Nebula3.xml (or whatever is the name of your installed Nebula plugin has) then rename both copies as AlexB-N3.dll and AlexB-N3.xml. Now set the following parameters by editing the AlexB-N3.xml file:

- <AHEADLENGTH> 6000 </AHEADLENGTH>
- <RATECONVERSION> 4500000 </RATECONVERSION>
- <OFREQD> 11 </OFREQD>
- <SKINNAME> ALEXB\_N3.N2S </SKINNAME>
- <DSPBUFFER> 8192 
  DSPBUFFER> (optional for better audio quality)

click on save and load the AlexB-N3 in your DAW.

#### Nebula4

The best way is to make copy-and-paste of N4.dll and N4.xml then rename both copies as AlexB-N4.dll and AlexB-N4.xml.

Now set the following parameters by editing the AlexB-N4.xml file:

- <AHEADLENGTH> 5000 </AHEADLENGTH>
- <OFREQD> 11 </OFREQD>
- <OTIMED> 5 </OTIMED>
- <LEDSPEED> 3 </LEDSPEED>
- <DSPBUFFER> 8192 
  DSPBUFFER> (optional for better audio quality)

click on save and load the AlexB-N4 in your DAW.

You can use "Setups" function inside Nebula4 by following this video instruction as example: <a href="https://www.alexb.eu/video/AlexB\_SPQ.mp4">www.alexb.eu/video/AlexB\_SPQ.mp4</a>

**NOTE:** MAC users find more info on the "MAC Nebula4 Setup Addendum" on the website: https://www.alexb.eu/docs/\_AlexB\_MAC\_Nebula4\_Setup\_Addendum.pdf

#### 2.2 - Off Line Process

f your DAW isn't powerful or you want/need to freeze or export processed audio tracks I strongly recommend the Free NEBULASETUP2 by Zabukowski: http://zabukowski.com/software/

# 2.3 - Web Tricks, Trolls, Haters, Rumors, Myths...

#### TIMED and Kernel Length

On the forums you will find many "tricks" which theoretically will improve sound and performance: **WRONG!** Please leave the libraries at their original conditions!

Results from these changes are widely varied and often lead to very undesirable results, as losing dynamics and details.

The presets are programmed to sound as close as possible to the original sampled hardware. **If you change any parameter than the sound changes and it will be very different from the original sampled unit.** 

Don't care, I don't, about all these rumors, tricks, myths and a tons of misinformations from wannabe, trolls, haters & Co. which make things up about what someone has said by pretending to know everything about what he thinks, how he works, what he does... And what he have to do.

My programs are perfect as is, they don't need any fix or debug\*.

I'm referring to MY programs only. I haven't the arrogant presumption to say how other 3rd party developers work, think, or to tell them what they should do.

I sample at the right level and matched impedance, my converters allow to set and fine tuning these parameters.

I use real OdBVU = -18dBfs reference to capture the real spectral and harmonic contents. Sampling in this way gives the best and authentic sound compared to the sampled unit but also some minor and irrelevant side effects which will be described underneath.

Sampling with lower value and then rise it digitally will produce a processed lifeless sound.

A lot of confusions and misinformations has appeared with the event of the plugin analyzers. These tools are funny to use with plugins but if used with libraries they can show some good and some not so good things, in some case they are artifacts created by them self.

(I don't use these tools, they are amateur-funny but not reliable for professional use. They use single sweep/tone analysis, professional tools use calibrated multitone analysis and they cost 1000 times more).

#### Chirp... Chiorp, Chiurp!

Analyzing the library without the right gain staging it can show distortion and spike (someone called it "chirp" – but chirp is a sweep, as reported in the Audio Precision user manual) because the analyzer clips the library to OdBfs while a library has the sweet spot at -18dBfs. So, no birds in the library. XD

At the right level, no audible artifact is perceived and in the worse case that spike lives in the -80dBfs region. very close at the noise floor of the majority of the hardware processors. So, don't care.

To go to fix something that is not present or evident, because I wouldn't like to see it on the screen, it damages and compromises the sound only by making the audio lifeless and flat. My test with the beta-team proves it.

# Wooobble!

Another side effect I saw at the beginning of the sampling era is the ripple, which someone call it wobble. Like the spike, ripple is a side product of the sampling process which lives in the bottom end of the frequency spectrum. With the right use of the library and the right gain staging and clean monitoring-room system it is almost inaudible or negligible. Reducing this artifact with programming tricks only it's not good because the sound become lifeless and flat.

Recently with the Golden Edition releases the new sampling-programming process allows to reduce the ripple at +/-0,1dB.

Curiously in over ten years nobody has complained about ripple and spike, before the event of these plugin analyzers, and a lot of records has been produced – as Grammy Hawards, Cine Hollywood, Top Hits Records ... - .

But now yes: we hear all these artifacts with the eyes! LoL

#### Another myth is the preamp. In the equalizer library.

Assuming that this hardware hasn't the preamp but a make-up gain depending by the circuit adopted, my equalizer libraries don't need that "preamp" preset because they has been developed to work and to sound in the same way as the sampled hardware. The interaction between the preset at 1K and 3k or 5K, as described in the program manual, it gives the exactly behavior and sound by filters and make-up stage. A different mode like filters + preamp has given poor and inferior results in terms of audio quality during beta-testing: lifeless, narrow and flat stereo image, unfocused details and less dynamics compared to my technology.

I have tried it in the 2009 and beta-tested it again and again during these years, so I still don't use filter + premp mode because the hardware is not built in this way and this system-preset doesn't sound good.

#### \*At the end:

the demo audio and some demo programs are available to evaluate the quality and usefulness of my programs. If you don't like what you hear simply don't use/buy it.

Thanks

# 2.4 - Gain Staging

GUI's meters show the value in dBfs.

Take care with gain staging since the programs are close to the hardware, as reference 0dBVU on the hardware corresponds to -18dBFS on your DAW digital meter.

Normally the best sound is achieved with <u>occasional maximum digital peaks to -10dBfs</u>, i.e. kick or snare transients, pluck synth and other hits. On the mixbus the whole mix can hit an <u>occasional maximum digital peaks between -8dBfs and -6dBfs</u>. (imperative!)

When the signal is too high the sound will be congested and saturated/distorted in a bad way, too high peaks (and inter-sample peaks) overload Nebula which plays a BLIP as alert.

I recommend to mix with a good and precise VU Meter like this by Waves: www.waves.com/plugins/vu-meter

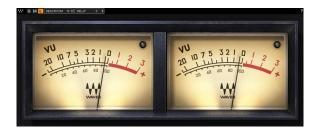

It mimics the way our ears react to sound by giving you a more realistic representation of the way audio level changes are actually perceived.

In this way you can easily check the levels on every single track and for the whole mix by inserting the VUMeter as last instance on the mixbus and by setting the OdBVU = -18dBfs on it (Headroom).

I suggest to deactivate or remove the VU Plugin when you export the mix to avoid any coloration. Yes, some plugins color the sound even if they are analyzers and/or bypassed.

**NOTE:** a console, limiter, equalizer, tape machine or compressor is not a guitar amp! If you drop the level back to where it would be using the real hardware, libraries can sound huge.

#### Useful video about to use the VU Meter and Gain Staging:

www.youtube.com/watch?v=2DVz\_T48M-Q www.youtube.com/watch?v=ECRx4WF3pcc

Great book about audio recording engineering: https://bobbyowsinski.com/recording-engineers-handbook/

Another great book about music production with my contribution about console: <a href="https://www.routledge.com/Producing-Music-1st-Edition/Hepworth-Sawyer-Hodgson-Marrington/p/book/9780415789226">https://www.routledge.com/Producing-Music-1st-Edition/Hepworth-Sawyer-Hodgson-Marrington/p/book/9780415789226</a>

#### 2.5 - Common Controls

All programs have some common controls which are detailed below.

# **Input Gain**

The Input Gain control sets the level at the input of the plugin.

The range is from  $-\infty$  dB to +6 dB.

# **Output Gain**

The Output Gain control sets the level at the output of the plugin.

The range is from  $-\infty$  dB to +6 dB.

# **Bypass**

This switch control sets the plugin operative or bypassed

#### **Meters**

Input and Output Meters display the levels at the input and output of the plugin in dBfs. Compressors and Expander/Gate have a gain reduction meter also.

**NOTE:** clicking on the controls while pressing "ctrl" on computer keyboard, the control returns to zero.

#### 3. 4K eQualizer Brown - Ultimate AI

# 3.1 - About the original hardware

The legendary sonic signature of an early 80 s classic: the punchy Brown "02" was the original eQ fitted to all consoles prior to the summer of 1985, it has a unique character which sculpts the sound perfectly to fit in the mix. Great on Drums, Bass and electric guitars this eQ gives grittier sound when pushed.

With its broad bandwidth the 4K eQ Brown has been engineered to deliver recordings at the best conceivable quality onto any format at any sample rate, maintaining all the energy and punch of the original performance as perfectly as possible.

The unit has been removed from the console, refurbished and supplied with a very low noise power supply, sampled with Ultimate AI Proprietary Technology avoiding every unwanted coloration to preserve the original vintage sound.

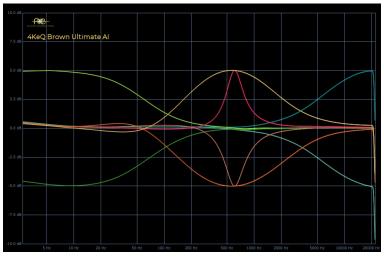

4KeQ Brown frequency response (@ 0dBVU)

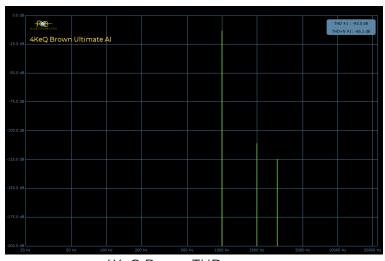

4KeQ Brown THD (@ 0dBVU)

# 3.2 - Session Setup

4KeQ Brown reproduces the characteristic sound of Vintage Logic eQualizer, this kind of equalizers are used in countless records in the world. To faithfully reproduce this analog sound in the DAW, we recommend using the 4KeQ Brown in all tracks where you need to shape the sound.

# Fine Tuning:

You have to respect the correct gain staging (pag.13)

To emulate the original unit sound you can use one or more presets by setting the "INSTANCES" control in this way (be aware that it works in continuous counterclockwise mode):

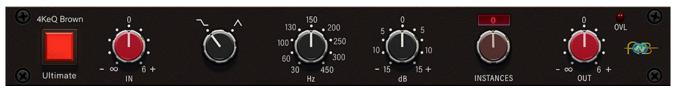

When a single equalization band only is required you have to set the "INSTANCES" control to 0

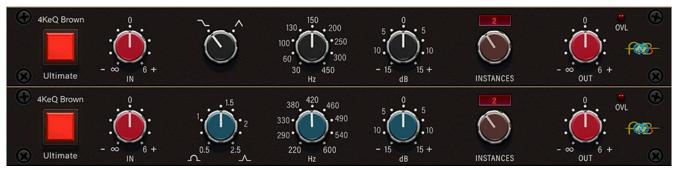

When two equalization bands are required you have to set the "INSTANCES" control to 2.

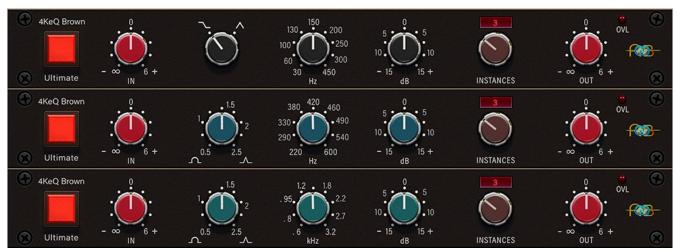

When three equalization bands are required you have to set the "INSTANCES" control to 3.

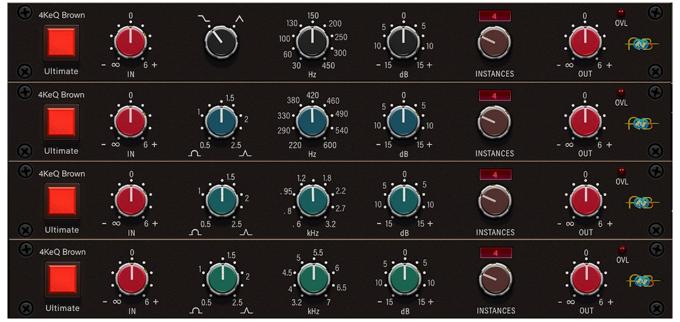

When four equalization bands are required you have to set the "INSTANCES" control to 4.

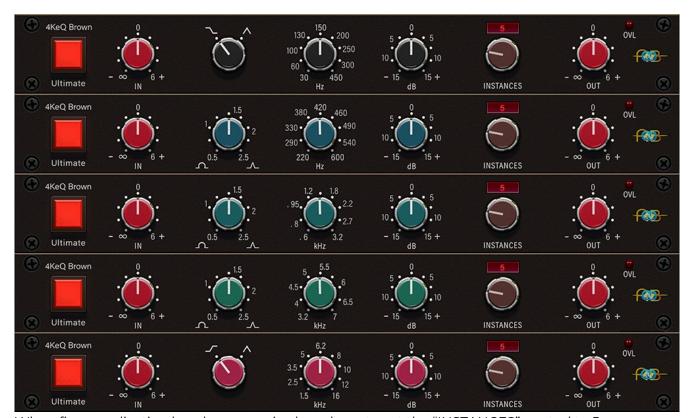

When five equalization bands are required you have to set the "INSTANCES" control to 5.

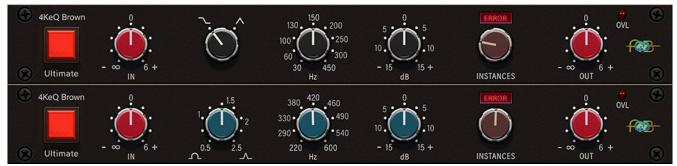

If you set the INSTANCES control over the 0-4 range values, then the display will show "ERROR".

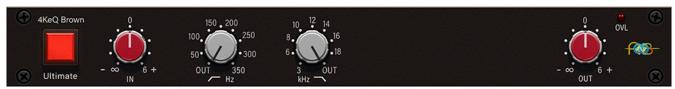

Filter preset doesn't need "instance" control when stacked with other presets.

**NOTE:** use the band/s you need only. Stacking unnecessary bands is the wrong way to emulate the sampled hardware.

Remember: every digital processing introduces quantizzation errors/noise which degrade the sound, a smart use of the digital processing keeps the sound alive.

#### 3.3 - Preset list:

The 4KeQ Brown library includes 6 different programs displayed in main menu "4KQ" → "BRN" and subgrouped into 44.1kHz, 48kHz, 88.2kHz and 96kHz.

# - 4KeQ Brown Filters:

High Pass Filter from 20 to 350Hz 18dB/oct and Low Pass Filter from 3 to 20kHz 12dB/oct.

#### - 4KeQ Brown Low Shelf/Bell:

Shelf & Bell filters from 30 to 450Hz +/- 15dB variable, bell fixed Q 1.3

#### - 4KeQ Brown 220-600Hz:

Bell variable from 220Hz to 600Hz +/-15dB variable, variable Q from 0.5 to 4

#### - 4KeQ Brown 600-3200Hz:

Bell variable from 600Hz to 3200Hz +/-15dB variable, variable Q from 0.5 to 4

#### - 4KeQ Brown 3200-7000Hz:

Bell variable from 3200Hz to 7000Hz +/-15dB variable, variable Q from 0.5 to 4

# - 4KeQ Brown High Shelf/Bell:

Shelf & Bell filters from 1.5k to 16kHz +/- 15dB, bell fixed Q 1.3

#### 3.4 - Controls on Nebula GUI

The 4KeQ Brown has only a few but intuitive and effective controls which are detailed below.

#### - FREQ: Frequency Control

The "FREQ" control sets the frequency to be boosted or attenuated. Stepped.

#### - GAIN: Gain Control

The "GAIN" control sets the amount by which the frequency setting is boosted or attenuated.

The available range is ±12 dB continuous.

# - INST: Instances Control

The "INST" control sets the number of total instances for each instance. See cap.3.2 "Fine Tuning".

**NOTE:** clicking on the controls while pressing "ctrl" on computer keyboard, the control returns to zero.

**END**